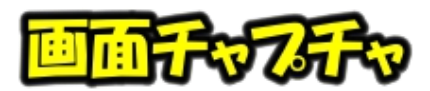

## Picosmos Toolsで写真を楽しく便利に!

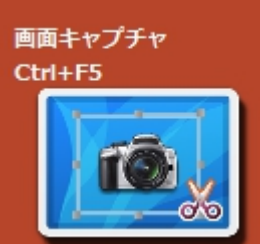

スクリーンショットに代表される画面コピー機能で、最大の特徴は画 面の動きをアニメーションとして記録することが出来ることです。音声 録画までの機能はありませんが、パソコン画面の指定範囲を1秒間に数 十枚の画像として記録していき gif 画像(パラパラ動画)として再生出 来るようになるものです。

実に面白い機能ですが実際にそれを利用する機会は滅多にないと思い ますので最後に説明することにし、本講座のタイトルは「picosmos tools で--」ですが 画面コピー出来るツールは沢山ありますので、それぞれの機能比較を行ってみました。

直接ワード等に貼り付ける場合はファイル保存は無くて良いのですが、メール添付など の場合はファイル保存が必要になります。また、手順書作成ではマウスポインタも写って いたほうが良いことから、私の場合は手数少なく処理出来る Winshot 使用が主体になって います。通常の作業ではクリップボード保存だけで良いでしょうし、必要な時だけ Snipping を使ってファイル保存出来る Windows + Shift + S がシンプルで良いと思 います。

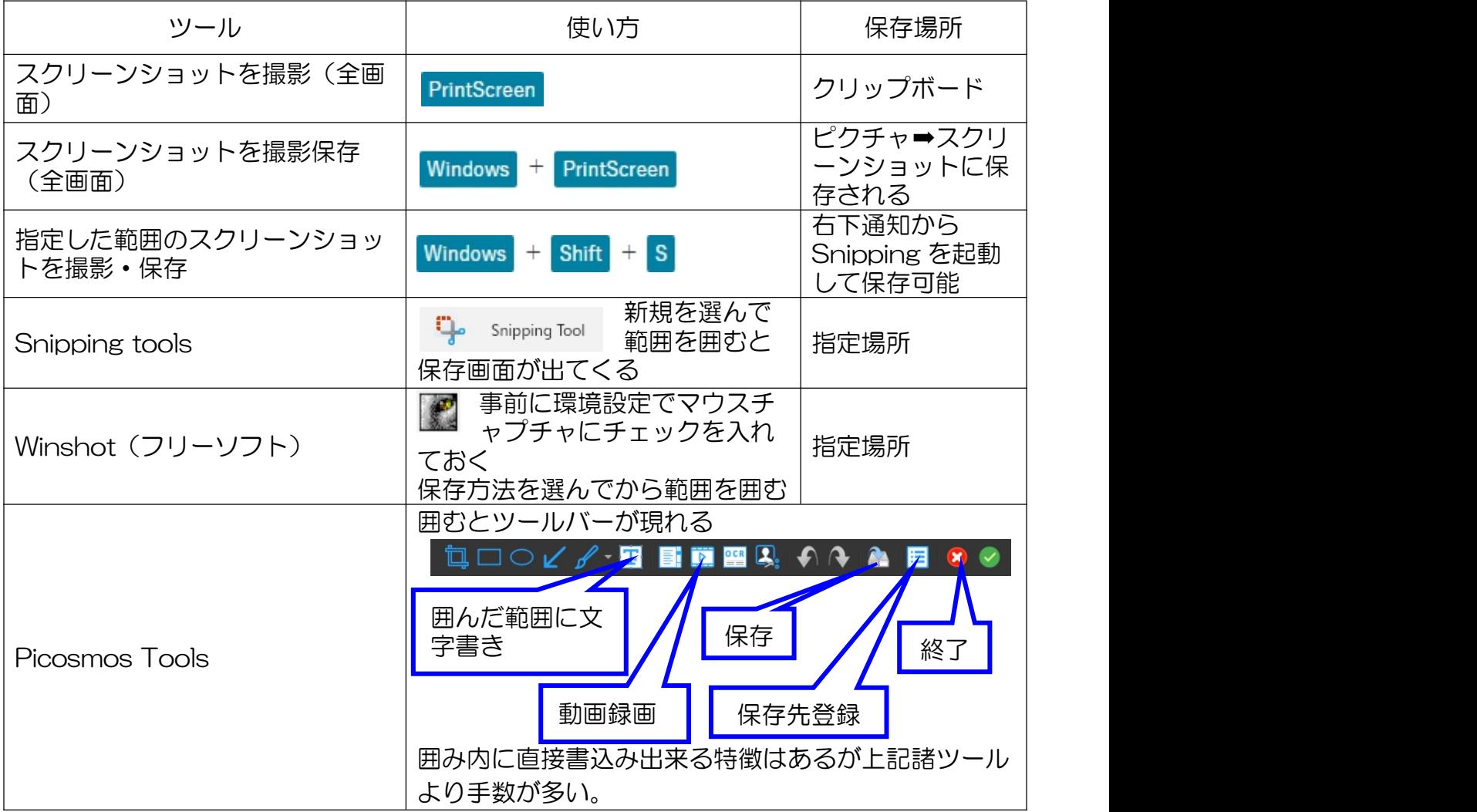

IT-ふたば会 プラザ会場テキスト

ファイル出力先を決める しょうしゃ アイル出力先を決める ①保存先を決めフォルダを作っておく インディング インディング ディング ②設定をクリックしオプション選ぶ ファイン マンチャッキング ③オプションを開く ④フォルダを選ぶ キャプチャ **O**vo キャプチャ実行キ キャプチャ保存キー  $Ctrl + F5$  $Ctrl + F6$  $O$ クリック フォルダーの参照  $\times$ キャプチャ ファイル出力先 変更 D:¥kari1¥winshot **l** Q  $\vee$  = D(D;)  $\begin{array}{c}\n\bullet \\
\bullet \\
\bullet \\
\bullet\n\end{array}$ 保存場所を出し フォルダを選ぶkashmir ion Mytozar デフォルト

programs0 programs02 > programs03

OK +vyth

キャンセル 適用(点)

アニメーション記録

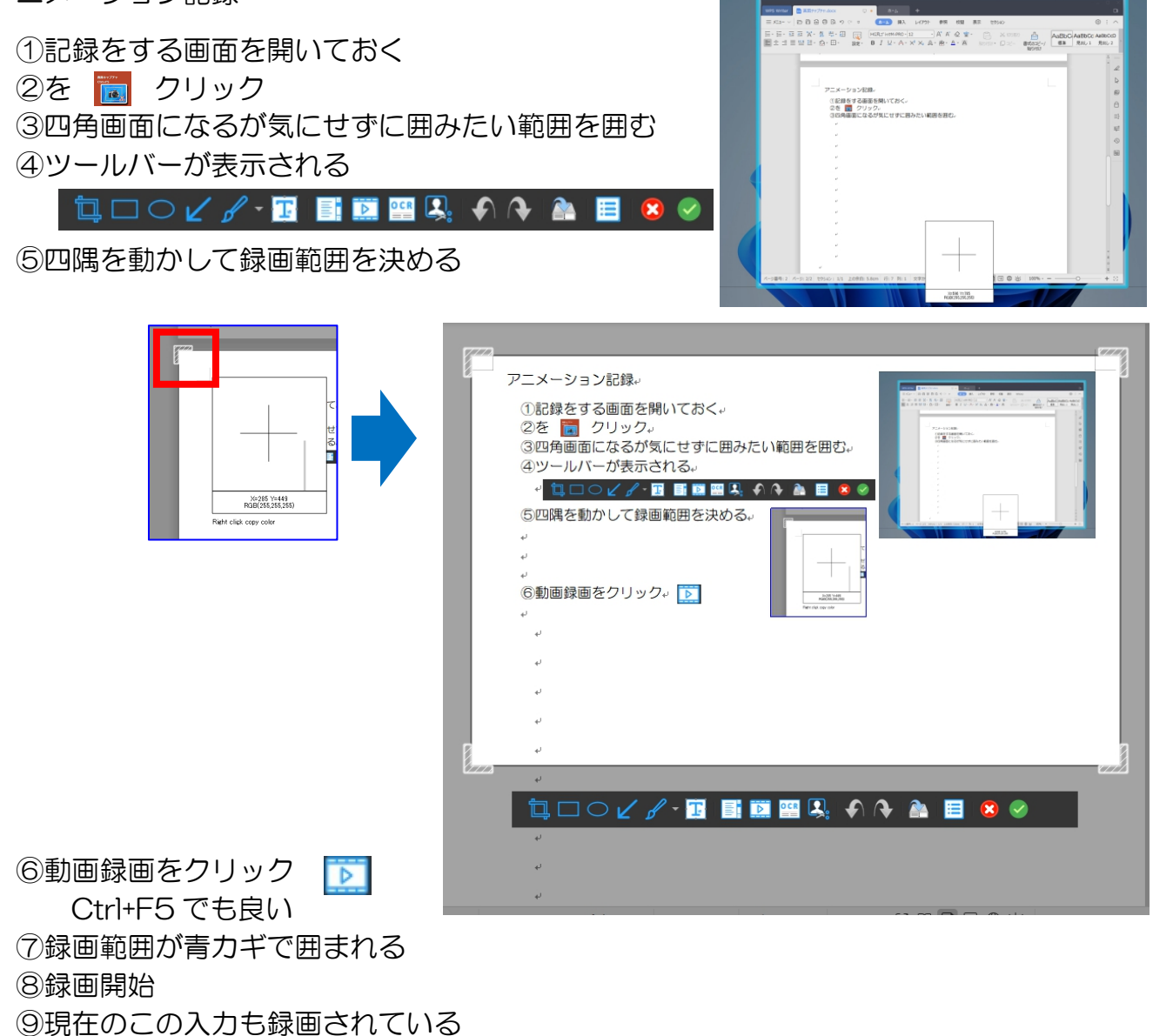

IT-ふたば会 プラザ会場テキスト

⑩録画停止のためのツールバー表示:タスクバーの ☆☆ をクリック Ctrl+F6 でも良い ⑩録画停止:ツールバー 下 もしくは α をクリック ⑪自動的に指定場所に拡張子 webp で保存される

⑫webp をクリックすると picosmos tools が起動して再生して見ること が出来る

マウスの動きはピンク〇印で表示されマウスの動きが見える

(HP に戻って anime1.gif をクリックすると見ることが出来ます)

\*迷い・無駄な動きも全て録画されているので picosmos tools のアニメーションツール で調整し、gif 変換保存も行います

アニメーション調整

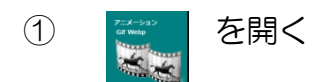

②webp ファイルをドラッグする

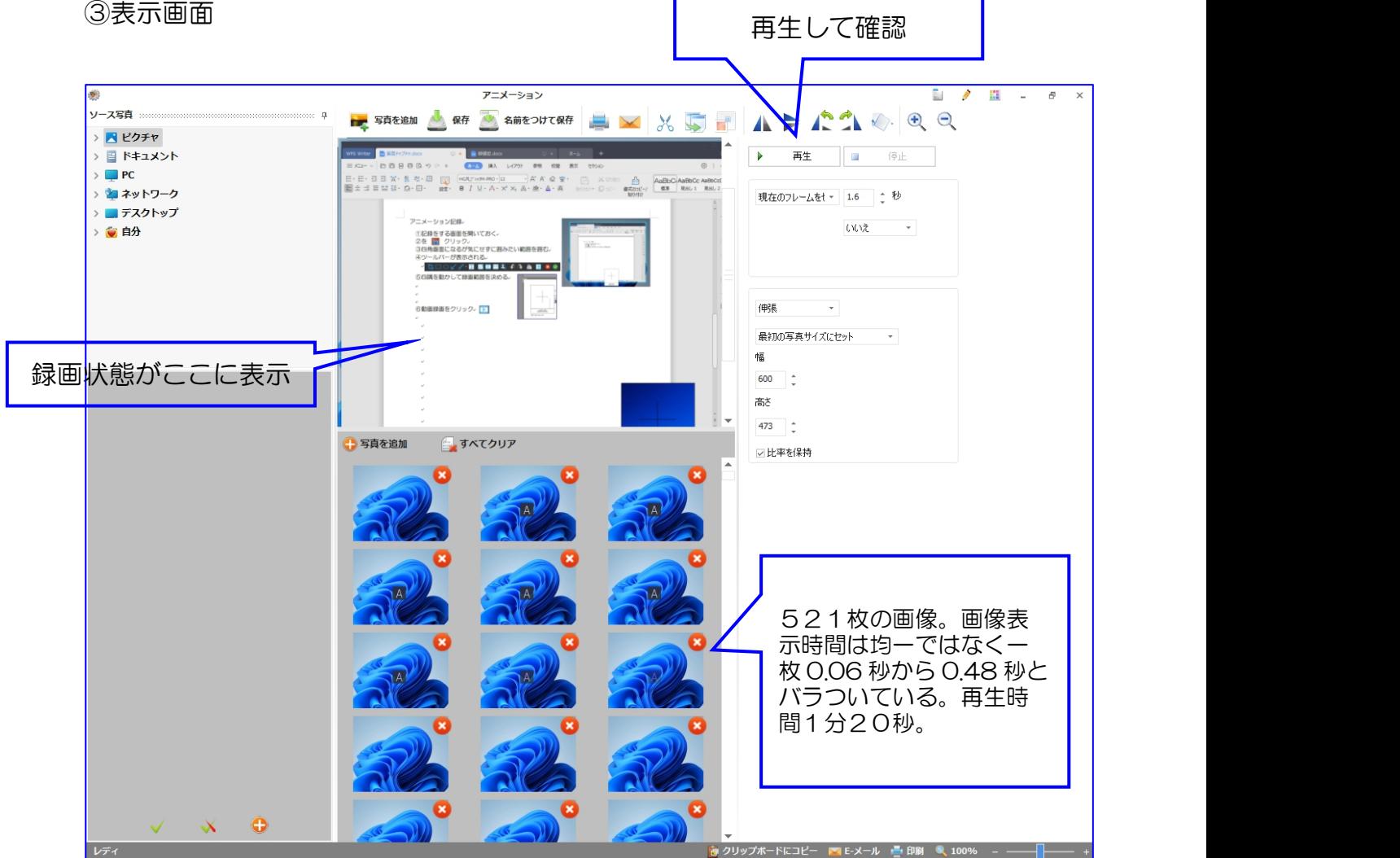

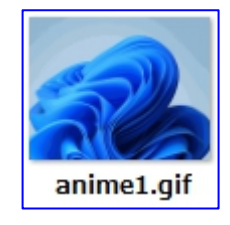

④不要部分を削除

複数枚選択機能がないので1枚づつ削 除しなければなりません、気長くやりま しょう! クリックして画像を確認して 赤×をクリック➡OK 削除したもの は戻りません 良く見てから削除!

結果:残ったのは332枚。189枚削除 再生時間50秒に

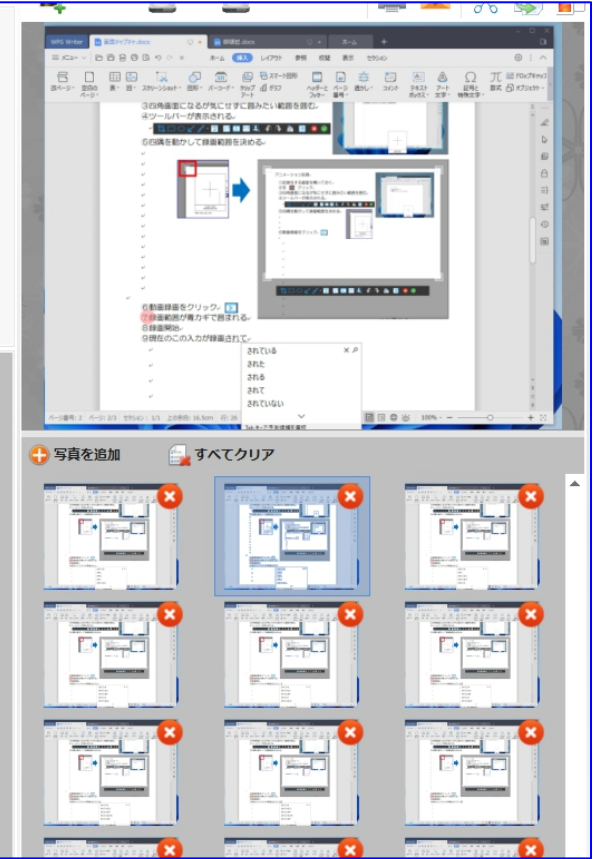

⑤名前を付けて保存(拡張子 gif )

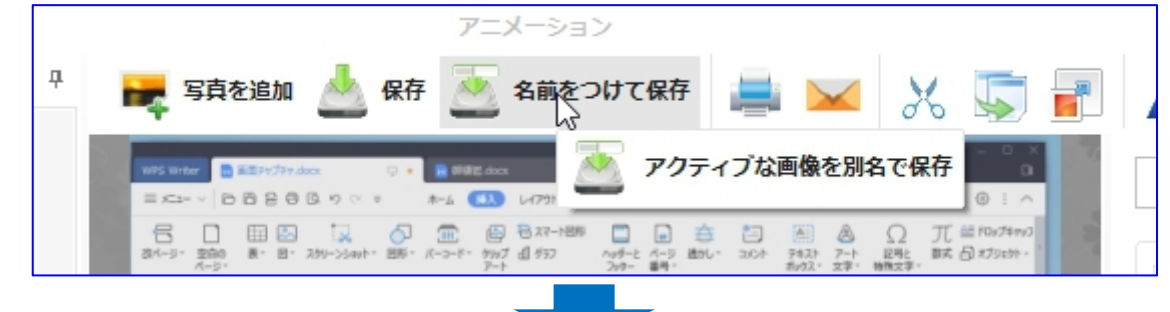

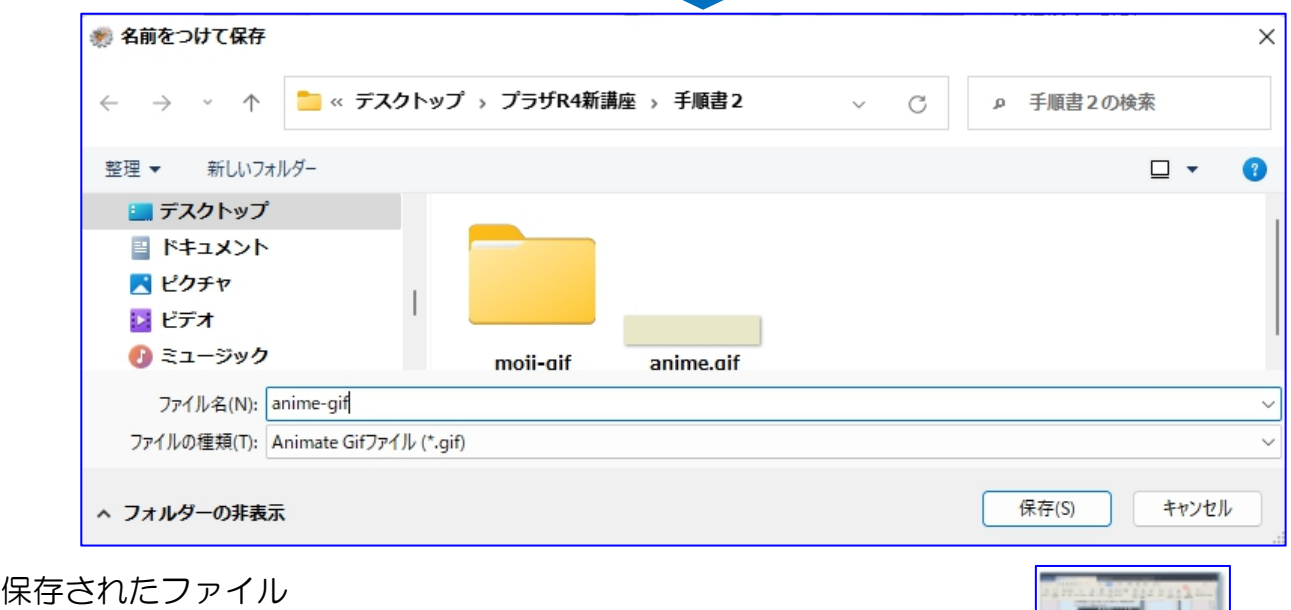

## 容量 11.4MB

(HP に戻って anime2.gif をクリックすると見ることが出来ます)